## **CASUAL STAFF- EXTERNAL ACCESS**

### **FREQUENTLY ASKED QUESTIONS**

Limited Employee Self Service functions are available via HRMIS external access for casual employees.

HRMIS will be available at all times except when essential pay processing is in progress. Generally this will take place every weeknight from 12.01am – 3.00am with additional processing taking place every second weekend prior to pay day. If HRMIS is unavailable a message will display on the sign on screen.

The scheduled maintenance window for online services occurs each Thursday between 7:00pm and 4:00am the next morning. HRMIS may not be accessible during scheduled maintenance windows.

**For HRMIS Processing Issues** Contact Personnel and Payroll on 9264 8383

**For HRMIS Access issues** Contact the Customer Service Centre Ph: 9264 5555 or 1800 012 828 (regional callers) E-mail [customer.service.centre@education.wa.edu.au](mailto:customer.service.centre@education.wa.edu.au) For Customer Service Centre Hours of Operation [Click Here](http://intranet.det.wa.edu.au/groups/ict_service_and_delivery_and_support/csc/about.asp)

# **What HR transactions can I do through Employee Self Service?**

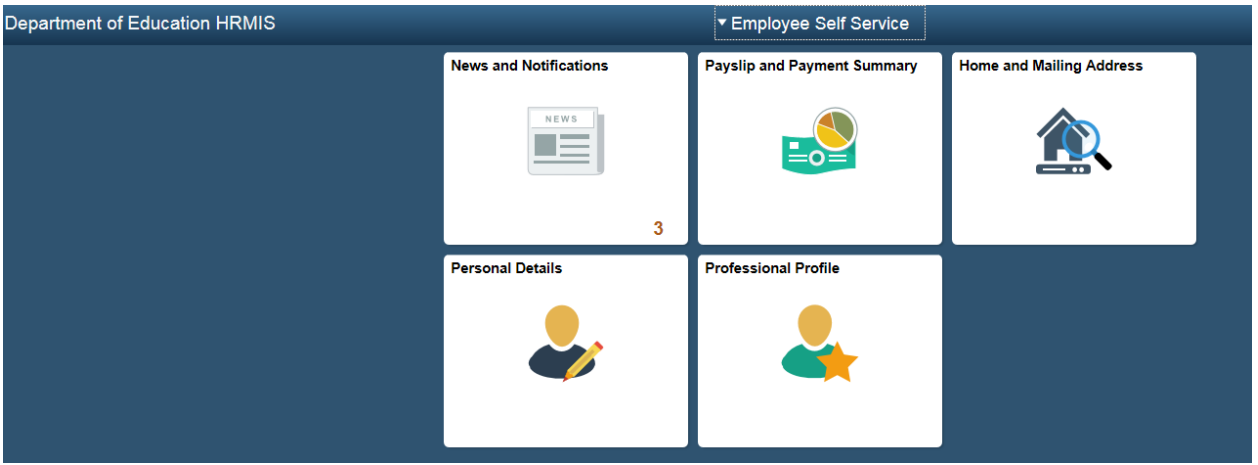

- View your current or past payslips
- View your past payment summaries
- Updates address information and telephone numbers
- View your personal information
- Update emergency contacts and diversity details

# **How do I Login to the HRMIS Externally?**

• Navigate to [http://portal.det.wa.edu.au](http://portal.det.wa.edu.au/)

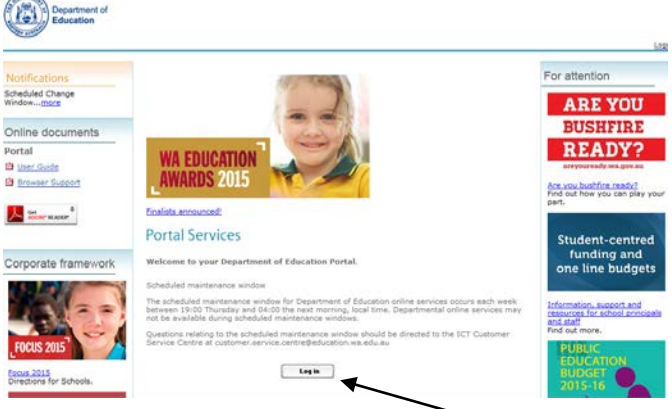

- Login using your Single Signon details
- Select the HRMIS System from the Application List

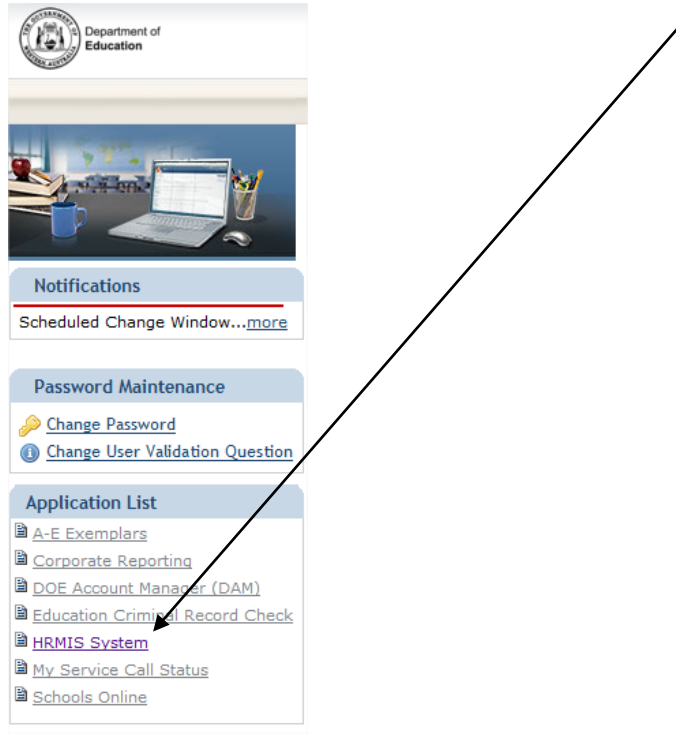

• Login to the HRMIS using your Single Signon details again

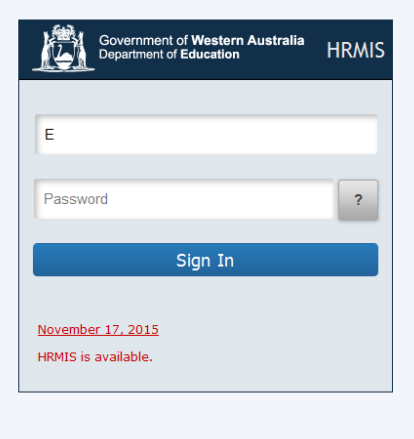

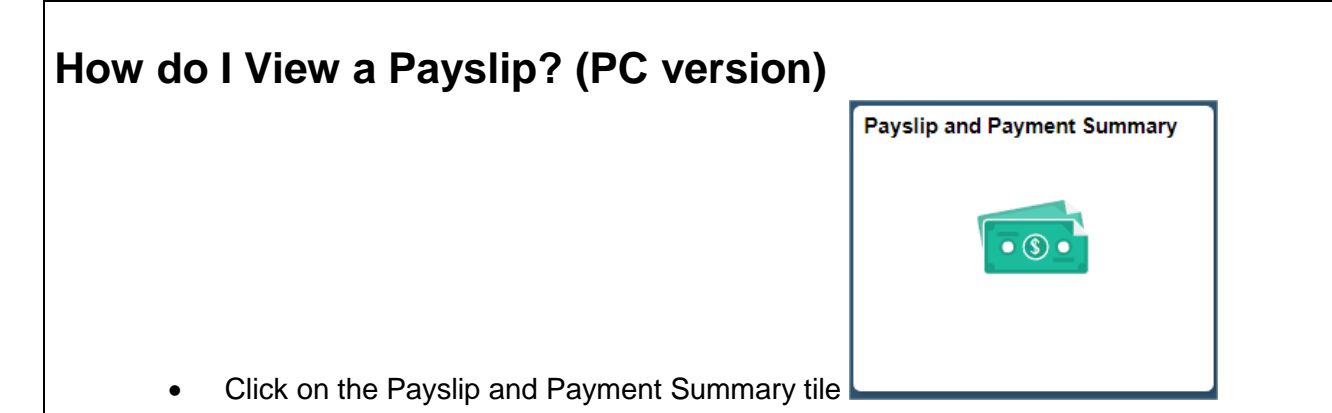

• The search results will show all the **Payment Dates**, with the latest pay date at the top of the list

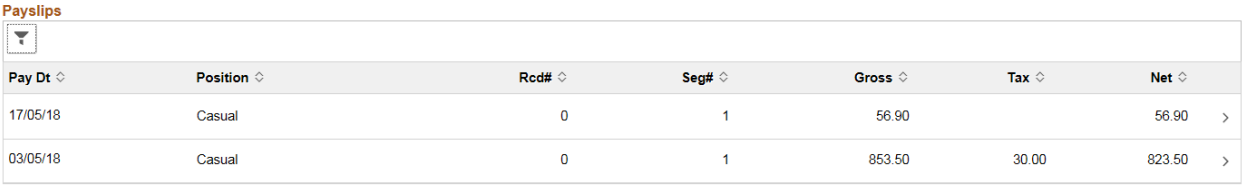

- Select the relevant pay date by clicking the date hyperlink
- The selected payslip will open up for you to view

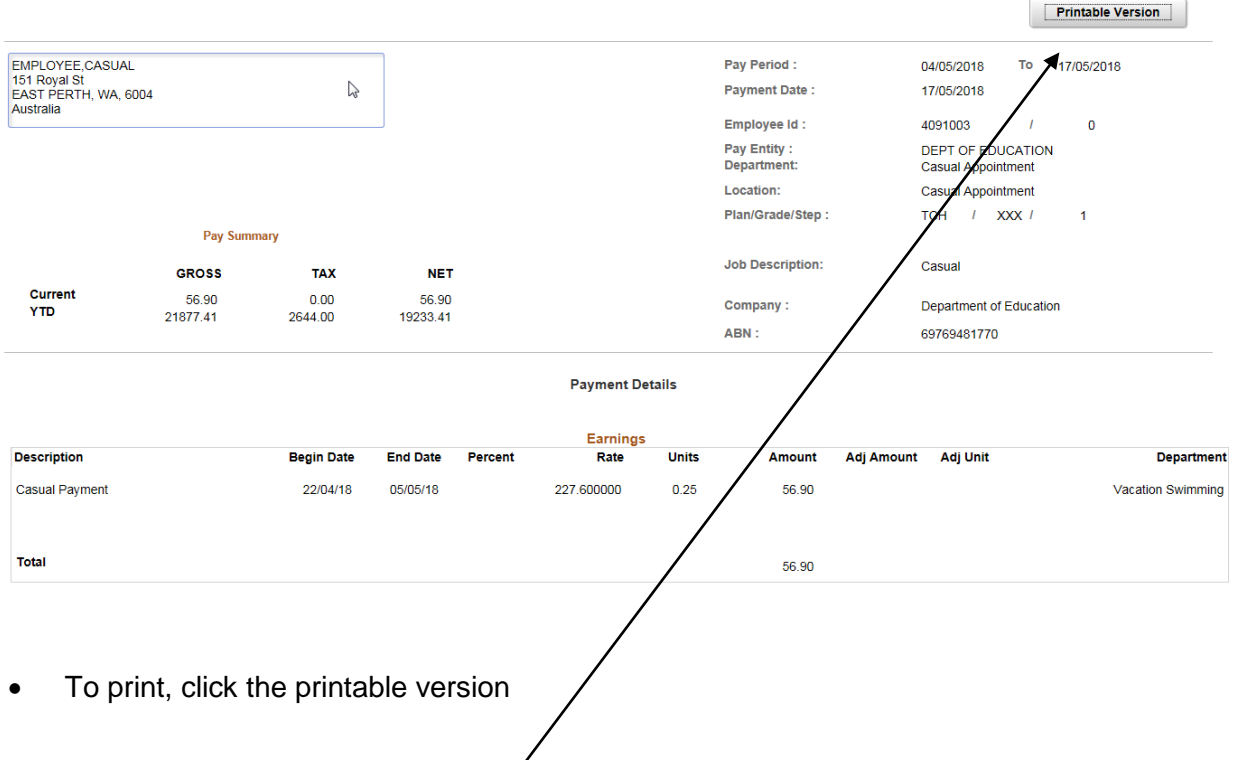

## **How do I View a Payslip? (Mobile/Tablet version)**

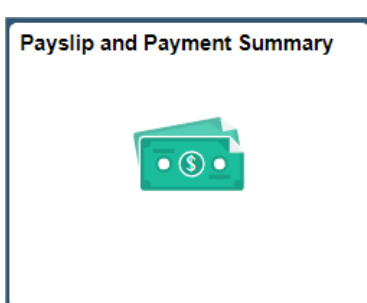

• Click on the Payslip and Payment Summary tile

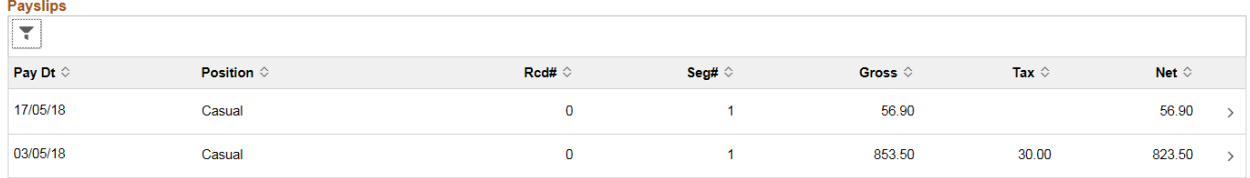

Select the relevant pay date by clicking the date hyperlink

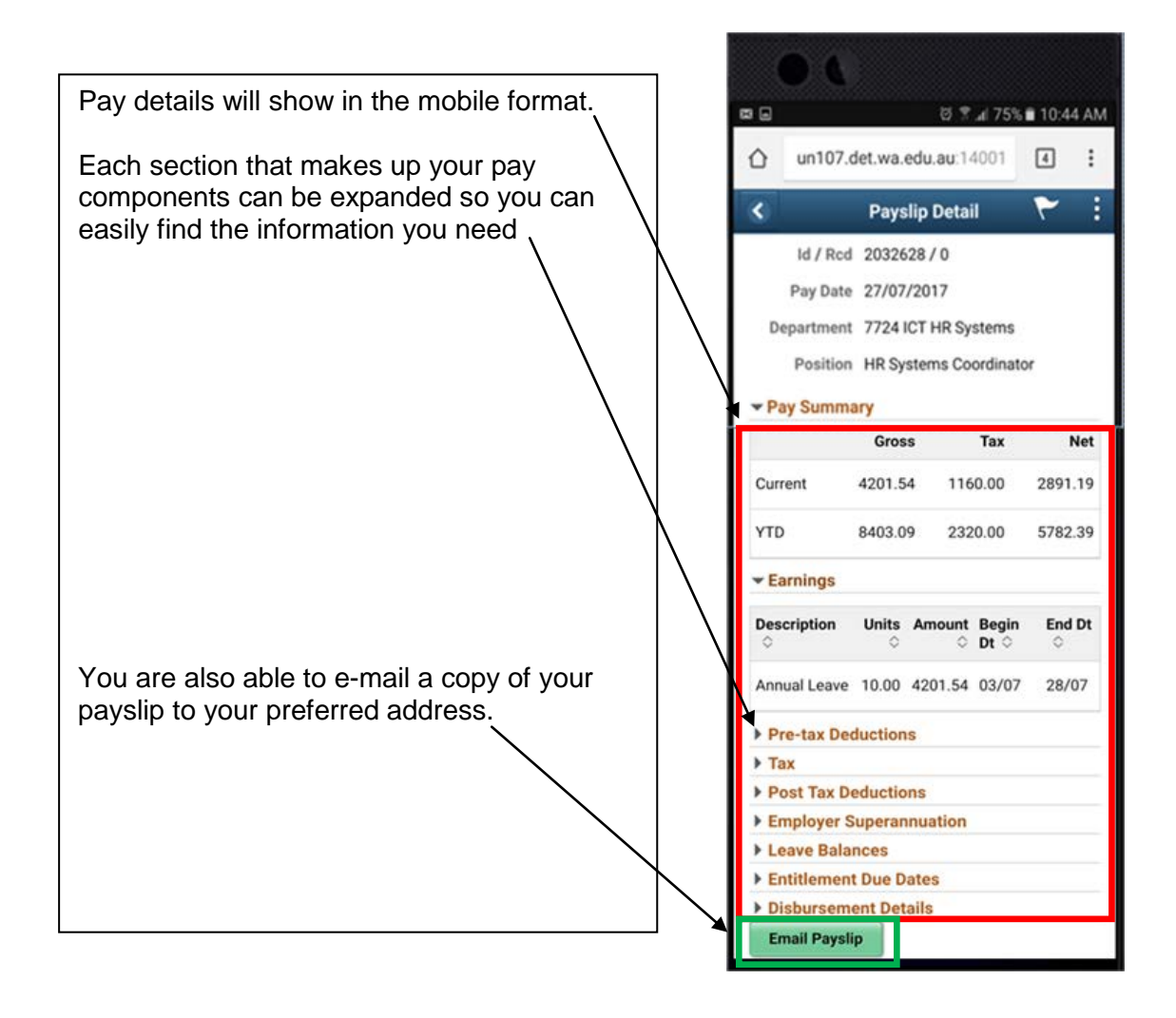

**How do I View an Electronic Payment Summary?**

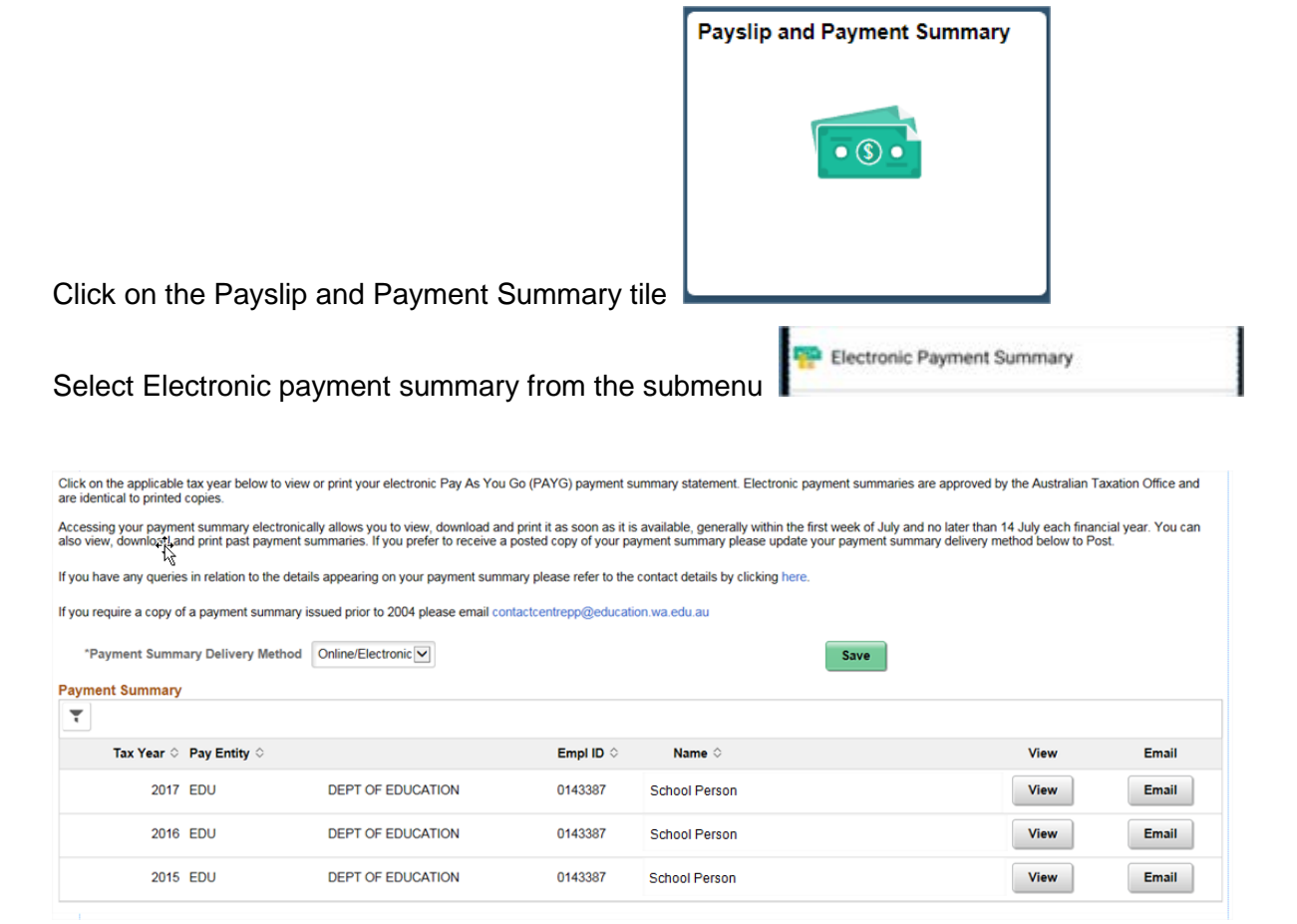

- A list of confirmed payment summaries organised by financial year is displayed.
- A drop down checkbox is available to specify how the employee wishes to receive their payment summaries (by unchecking this box, employees will not be mailed a payment summary, and can choose to view it in HRMIS each financial year instead).
- Select the relevant **Tax Year** and click on either View or email to see or email your payment summary to your preferred email address.

**Note on Mobile devices you will only be able to email a copy to your preferred email address.**

## **How do I update my address details?**

• Click on **Home and Mailing address tile** on the Employee Self Service home page.

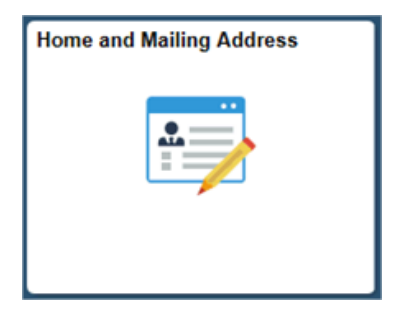

#### **Home and Mailing Address** EMPLOYEE, CASUAL **Addresses** As Of Edit **Address Type Status** Country **Address** 151 Royal St 01/01/2018 Home Current **AUS**  $\mathscr{O}$ **Delete** EAST PERTH WA 6004 151 Royal St 01/01/2018 Mailing Current **AUS** Í **Delete** EAST PERTH WA 6004 • Click the **Edit** icon • **Change As Of** date defaults to today's date. Change this date as required. A past or future date can be used. **Edit Home Address Change As Of** 画 28/06/2018 **Country:** Australia **Change Country** Start typing your address e.g. 151 Royal Street Cancel Save • Enter the street number and name, the predictive field will show a list of possible addresses.

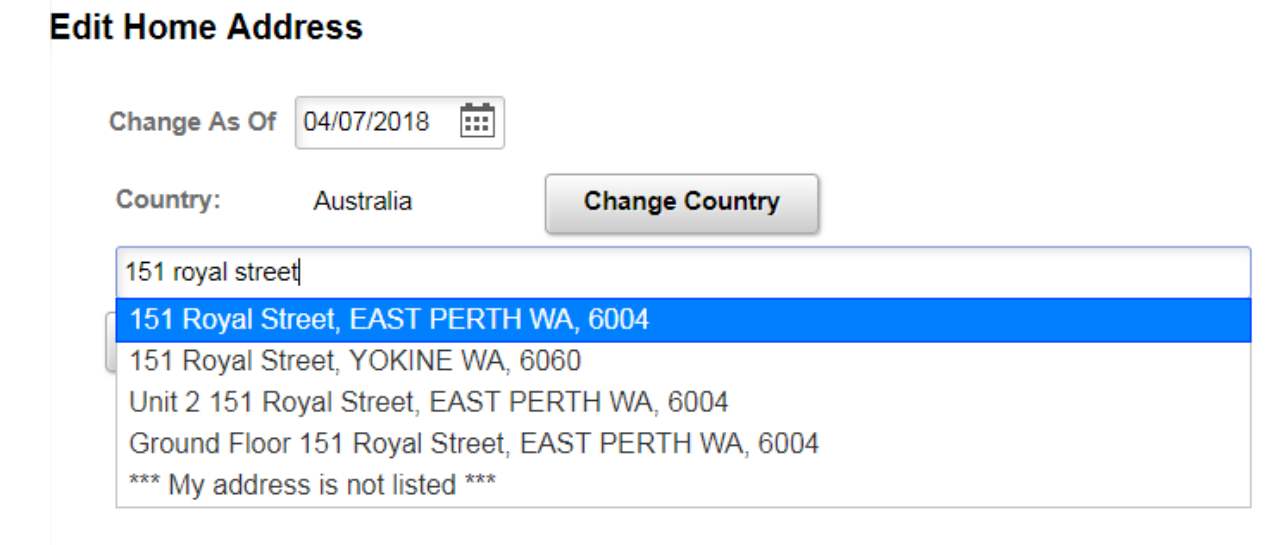

- Select your preferred option from the list of addresses shown.
- Click the **Save** button